**EBCMPBUDGETS** 

## HOW TO: CREATE A REPORT

Generating a report involves the following activities:

- L Selecthgthe reportand setting reporters
- L Configungthereport results
- **L** Drillingo transaction detail data
- **L** Printing and/or downloading report results

ADD / REMOVESUBTOTAL

The first two columns in every report are formatted to display subtotals. The third column is formatted without a subtotal. To add a subtotal to any column, use the Show Subtotal option in the Columns shortcut menu.

1 Place the cursor at the top of the column where you want to add a subtotal.

The Show Subtotal option is available only from columns formatted as column selectors, as indicated by the yellow column heading.

2 Right click dhe yellow column heading to access the Columns shortcut menu.

- 3- Choose Show Subtotal > After Values.
- 4- To remove a subtotal, choose Show Subtotal > None.

## **REPORTVIEWS**

Report view selectors present report results in different hways different formats to display data for a specific purpose. Each report has its own set of views to help organize report data.

Use the Filters Report View to see all search criteria associated with your report (including dashboard defaults) ort filter criteria also displays at the bottom of the report results area.

STEP THREE: DRILL THROUGH REPORT DATA

When you place your cursor over and item and it appears as a hyperlink, you are able to drill on that item. Drilling on a hyperlinked numeric value will take you to the details of the selected amount. **Drilldows** 

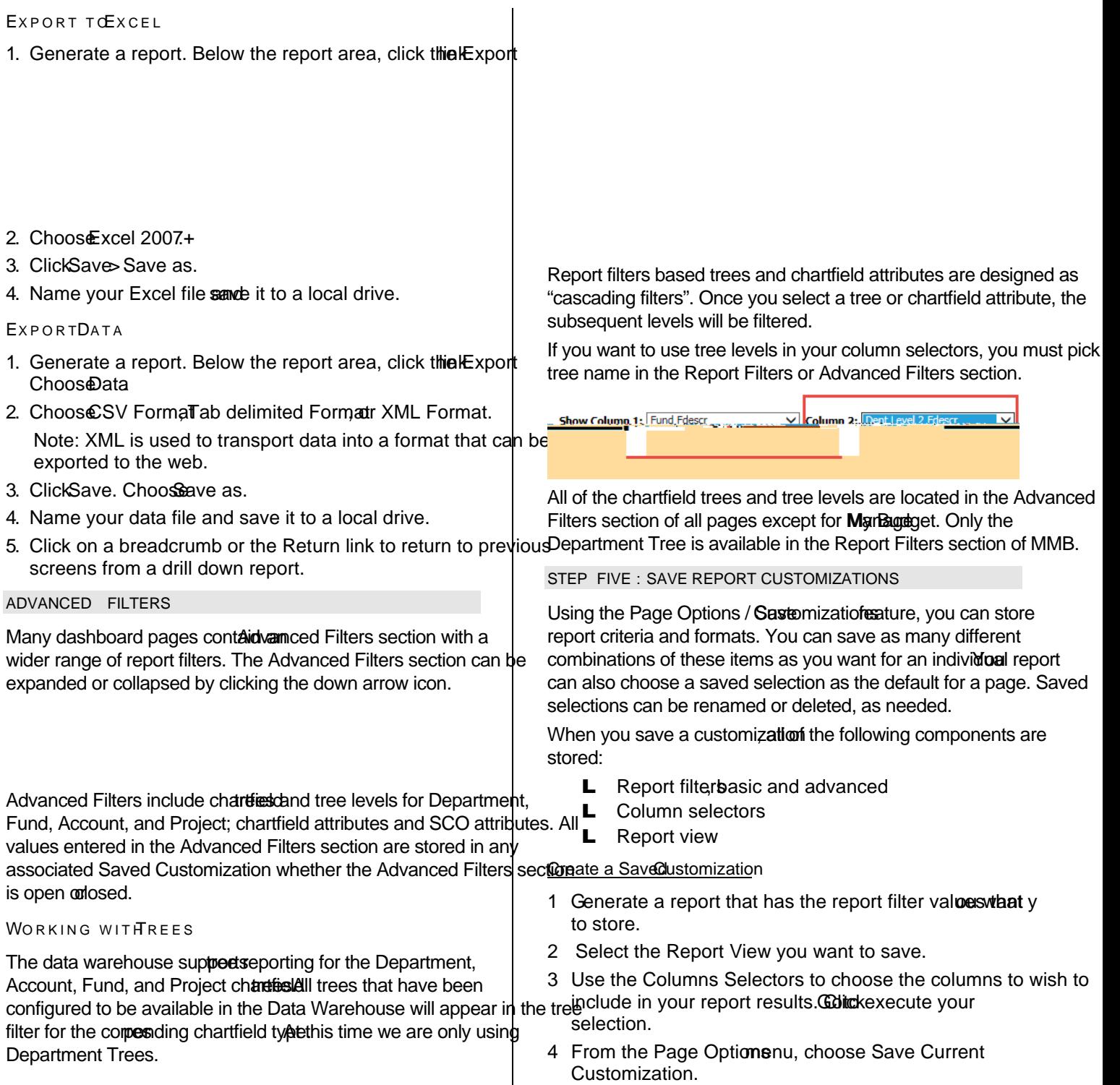

5 ClickOK

Apply Saved Customization

- 1 Click Page Options > Apply Saved Customizationur Selection Name
	- Saved selections are specific to an individual dashboard PAGE.
	- There is no limit to the number of saved selections per
		- 5 Click

.